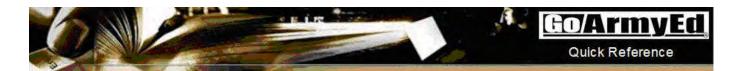

# **Tuition Assistance (TA) Account Request Wizard**

## **General Information**

You may request to have TA permissions granted to your GoArmyEd account. TA permissions enable you to request TA benefits through GoArmyEd.

The TA Account Request Wizard includes six steps. Each completed step will be marked with a green checkmark. When you complete these steps and submit the request for approval, it will take approximately two (2) business days for an Army Education Counselor to grant you permission to request TA benefits through GoArmyEd. You will be notified by email if your request is approved or if further action is needed prior to approval being granted.

## Below are TA Request Wizard steps:

- Step 1: TA benefits verification
- Step 2: View and acknowledge training
- Step 3: Decide on a home school and educational goal/degree plan
- Step 4: Initiate and submit a Common Application
- Step 5: Acknowledge the Tuition Assistance (TA) Statement of Understanding (SOU)
- Step 6: Submit the request for approval

Select "Request TA Access" button to complete the TA Request Wizard before using TA through GoArmyEd

- After the steps are completed, a case is created and escalated to the your education center
- An Army Education Counselor will take approximately two business days to review the case
- Soldiers receive an email if the request is approved or if further action is required

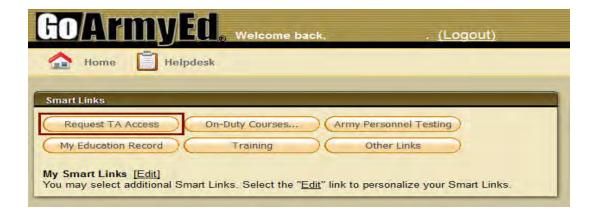

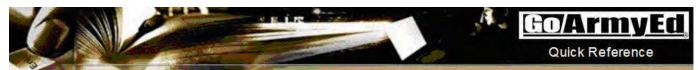

# **TA Wizard Steps**

IMPORTANT: Select the "Save and Continue" button as you work thru the steps. If you decide to return to homepage without saving, the information will not be saved.

# Step 1: TA Benefits Verification

Review information relating to TA benefits and access links to TA policies. If you receive a message stating you may be eligible for TA benefits, you can continue to the next step in the TA Account Request Wizard.

**Note:** In some instances you may receive a message stating you are not able to request TA and may need to check your personnel record. You may create a helpdesk case for further assistance.

Select the "Save and Continue" button to proceed to Step 2: Training

# Step 1: TA Benefits Verification Step 1: TA Benefits Verification Step 3: Home School and Degree Plan To request access to Army Tuition Assistance, complete the following steps This Wizard has six steps and takes approximately 30 minutes to complete. You can save your work from within the Wizard and resume work at a future time by selecting the Request TA Access Link from your GoArmyEd homepage. Step 6: Submit Request Once you've completed your request and submitted it for approval, it takes approximately two (2) business days for a Counselor to grant you persissions. You will be notified by email if your request is approved or if further action by you is needed prior to approval being granted. For additional information about who is eligible for TA and TA Policies or to start your TA Account Request Wizard, please select from the following links: TA Eligibility Overview ✓ Your record was found in the Army's Personnel Record Database Records indicate your highest degree earned to date is High School Diplor ✓ Congratulations! You may be eligible for TA benefits Return to Homepage | Save and Continue

#### Step 2: Training

Prior to using Tuition Assistance benefits, You must complete the training video or read the presentation to understand your roles, responsibilities and requirements for using this benefit.

You must select the radio button to certify you have completed the GoArmyEd training before proceeding to Step 3.

Select the "Save and Continue" button to proceed to Step 3: Home School and Degree Plan.

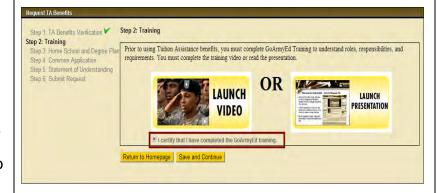

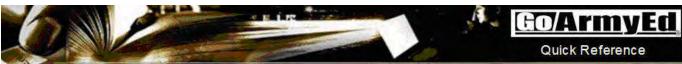

# Step 3: Home School and **Degree Plan**

Select your home school listed in GoArmyEd.

- 1. Select the "Link to Search School"
- 2. Locate your school by entering the appropriate School Name, City, or State and select the "Search" button
- 3. Locate your school and select the "Add" button.

Suspended or Inactive schools are ineligible to receive TA.

If the school is not found, it may not be set-up yet in GoArmyEd. Create a helpdesk case with the subject "School Not Listed in GoArmyEd" by selecting the Helpdesk icon at the top of every GoArmyEd page.

The selected school populates in the "Home School" field

- 1. Select the drop-down arrow and select the degree type in the "Degree Type" field
- 2. Select drop-down arrow and select your degree plan in the "Degree Plan" field
- 3. Select the drop-down arrow and select the degree level in the "Degree Level" fieldn
- 4. Select the "Save and Continue" button to proceed to Step 4: Common Application

If your degree plan does not appear, select the "Degree Level" from the dropdown and type in the degree name you are pursing in the "Degree Name" field.

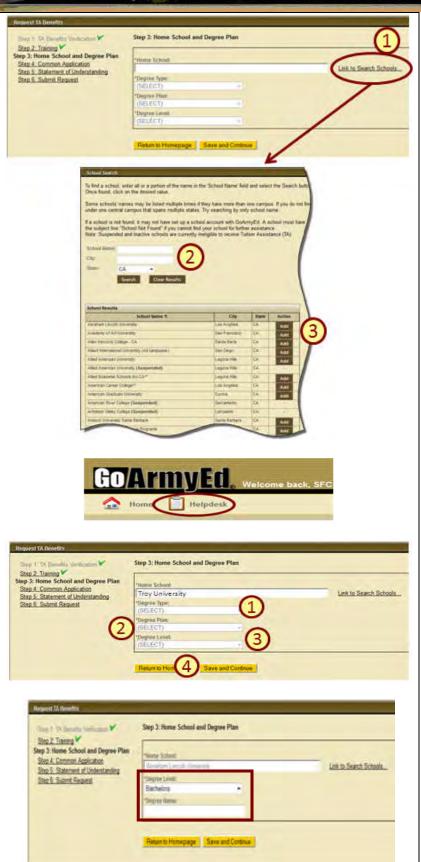

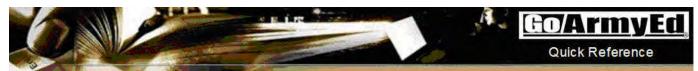

# **Step 4: Common Application**

You must complete the four sections of the Common Application, which provides your school key information and will assist your Army Education Counselor in advising you.

- Contact Information
- Demographic Information
- Prior Education
- Additional Information

Select the "Save and Continue" button to proceed to next tab of the Common Application.

A red X will appear next to the Common Application section to alert you when information is incomplete.

# Step 5: Statement of Understanding

You must submit a TA SOU. The Tuition Assistance (TA) Statement of Understanding (SOU) should be carefully reviewed.

- a) You must agree to the terms by selecting the checkbox next to the statement that you understand the terms of the TA SOU.
- b) Enter your GoArmyEd password in the "Password" field.
- c) Select the "Submit" button.

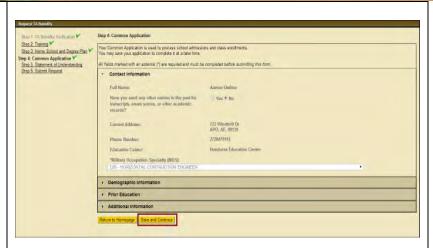

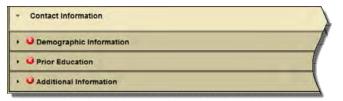

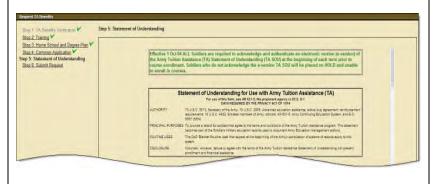

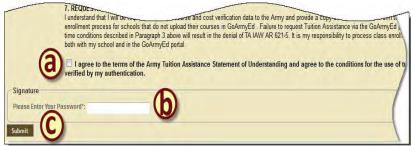

7

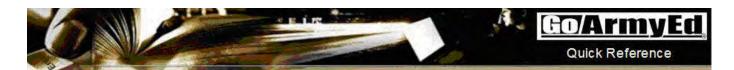

# **STEP 6: Submit Request**

Verify the accuracy of all information in previous steps before selecting the "Submit For Approval" button.

GoArmyEd creates a case on your behalf that is submitted to an Army Education Counselor for review. You will receive email notification advising when you request is approved. If it was rejected you will receive an email with a reason why and instructions for resolving the issues.

After your request is approved, you may log into GoArmyEd to begin requesting TA benefits for your classes.

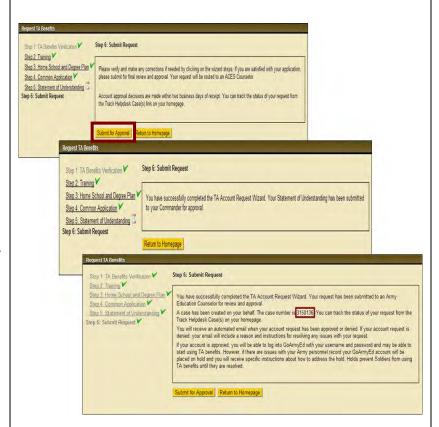

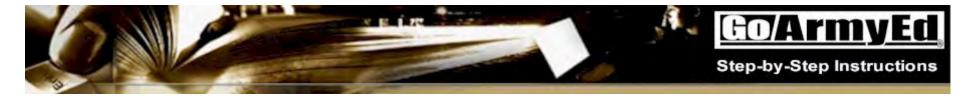

# **How to Enroll into Classes Using the Course Planner**

This document explains how to enroll into classes using the Course Planner.

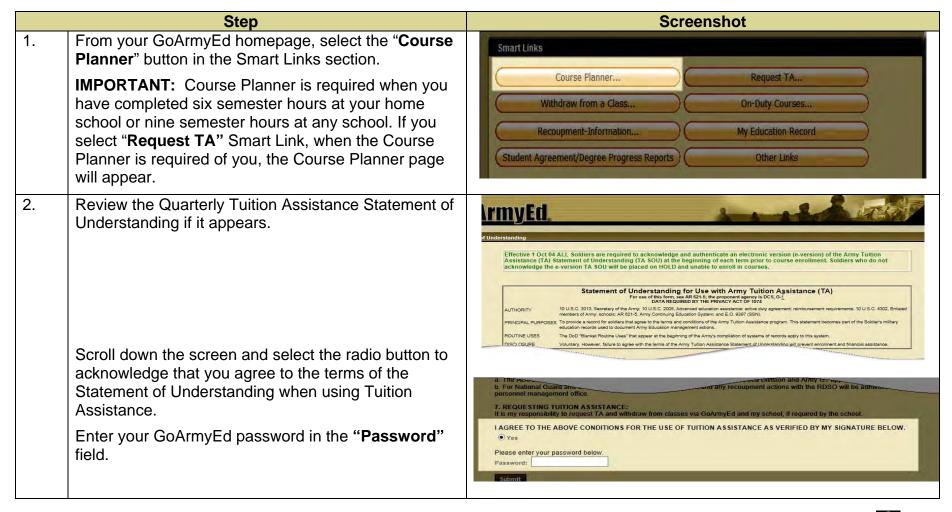

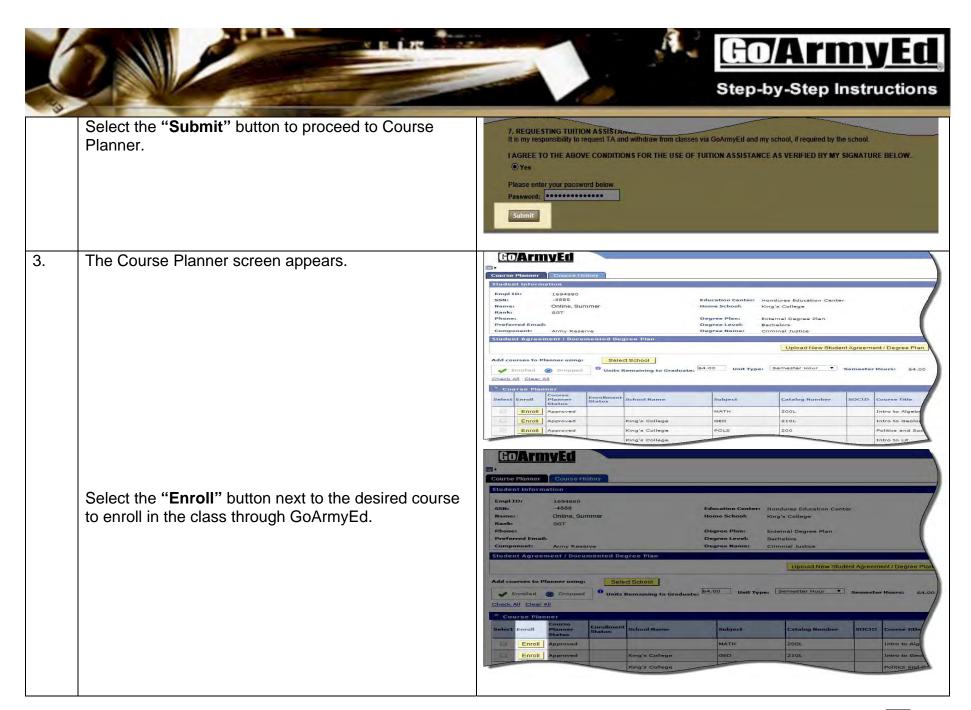

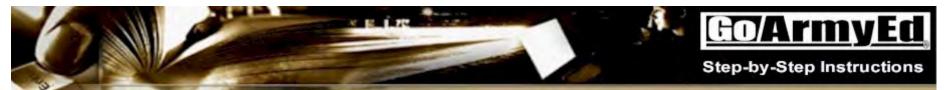

4. Depending if your school uploaded courses, you will automatically be directed to one of the following paths.

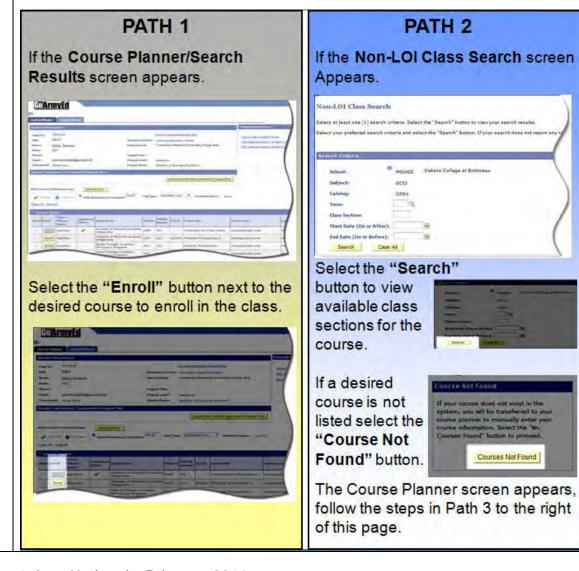

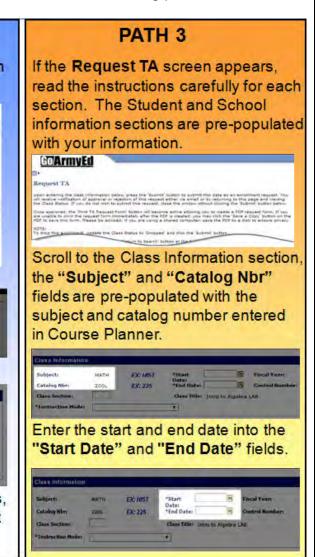

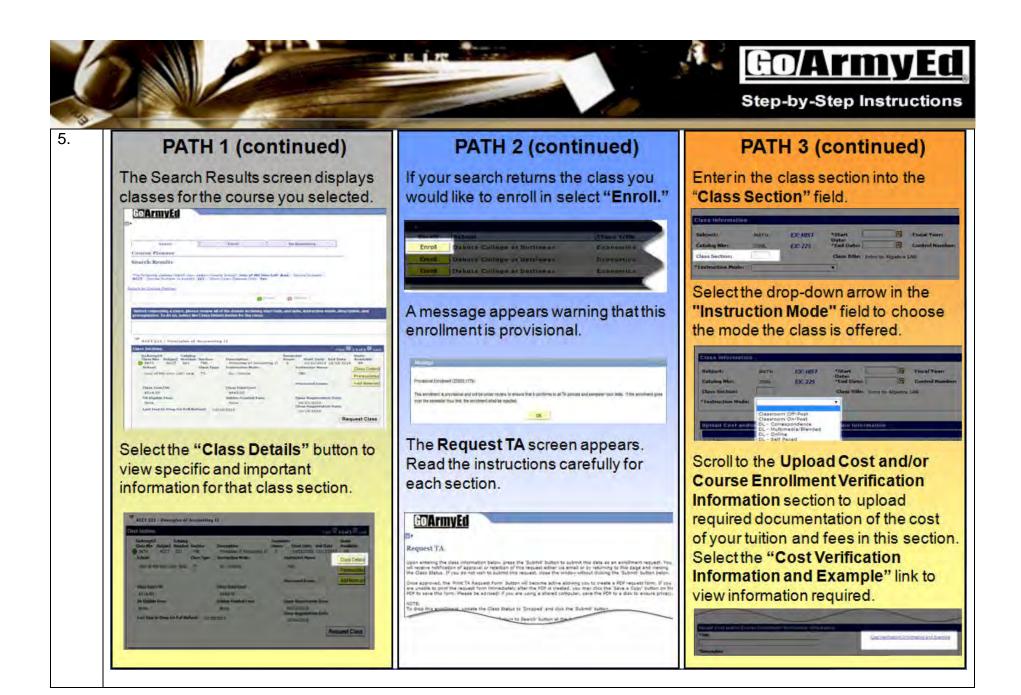

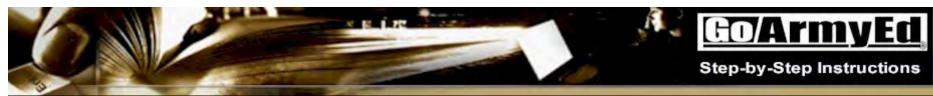

# PATH 1 (continued)

Select the "Request Class" button from either the Class Details or Class Sections screen to enroll in that section

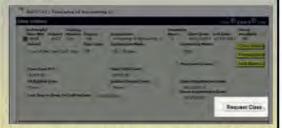

Apop-up message appears advising the enrollment is provisional and will be under review to ensure that it conforms to all TA policies and semester hour limits. If the enrollment goes over the semester hour limit, the enrollment will be rejected.

Select the "OK" button to proceed.

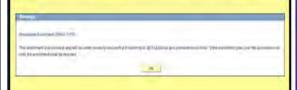

# PATH 2 (continued)

The sections are pre-populated with your information. Scroll to the Class Information section, and review that all of the information is correct about the class you are wishing to enrolling into.

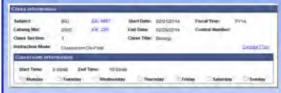

Scroll to the Upload Cost and/or Course Enrollment Verification Information section. Even though your school has uploaded TA rates. you are required to upload documentation of the cost of your tuition and fees. Select the "Cost. Verification Information and Example" link to view information required.

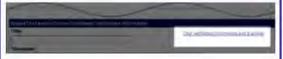

# PATH 3 (continued)

Enter a Title and description of the document in the "Title" and "Description" fields.

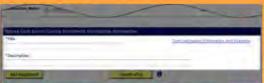

You can upload the Cost Verification document one of two ways: Either directly from your computer by selecting the "Add Attachment" button; Or upload the document to eFile so it appears when you select the "Search eFile" button

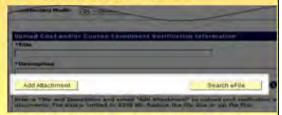

For further assistance, view the training video titled "How to upload a document to eFile." Select the transaction type "Cost Verification and Course Schedule" when using eFile to upload vour document.

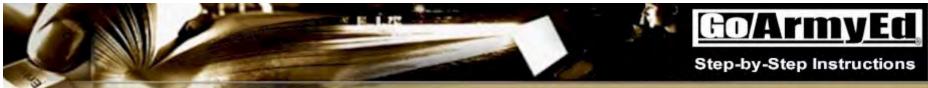

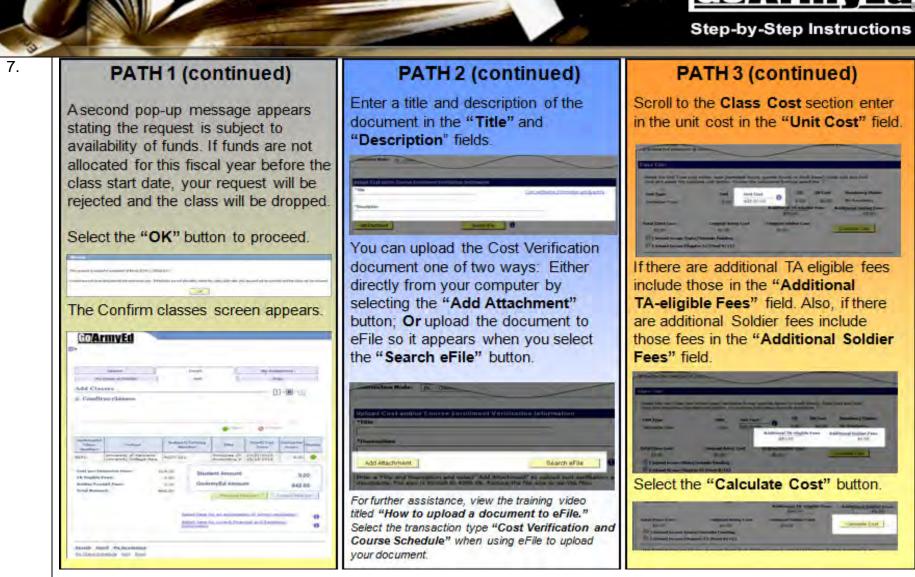

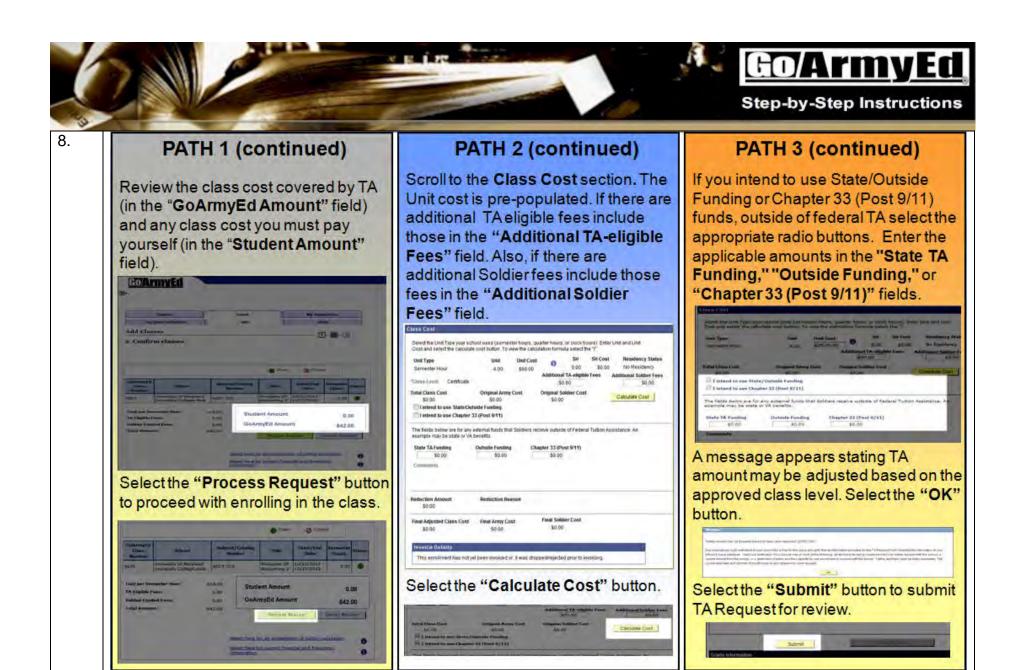

Version 1, Last Updated: February 2014

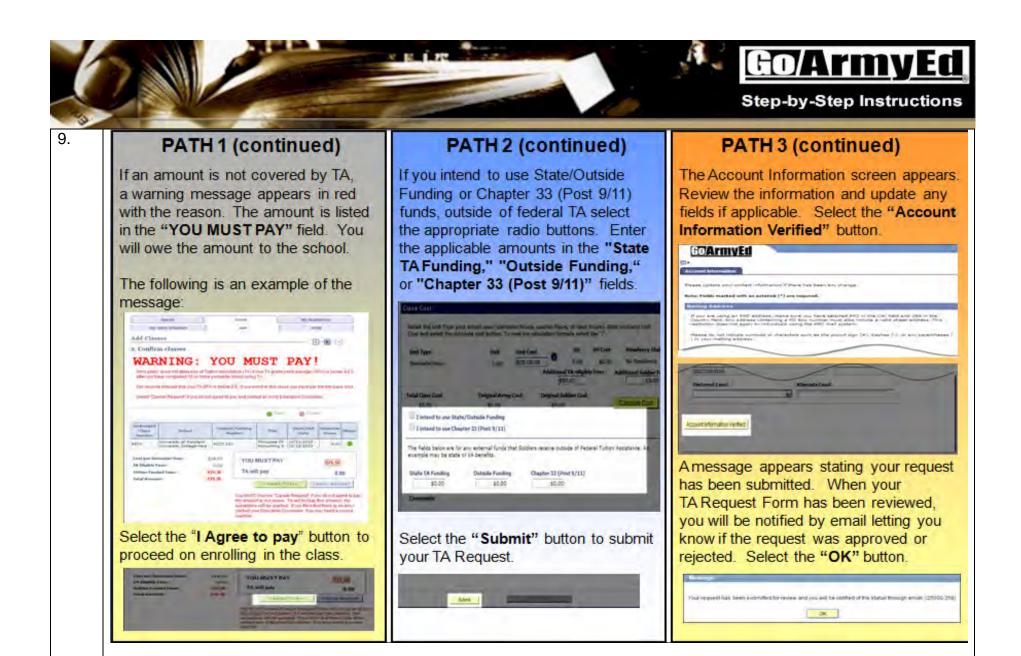

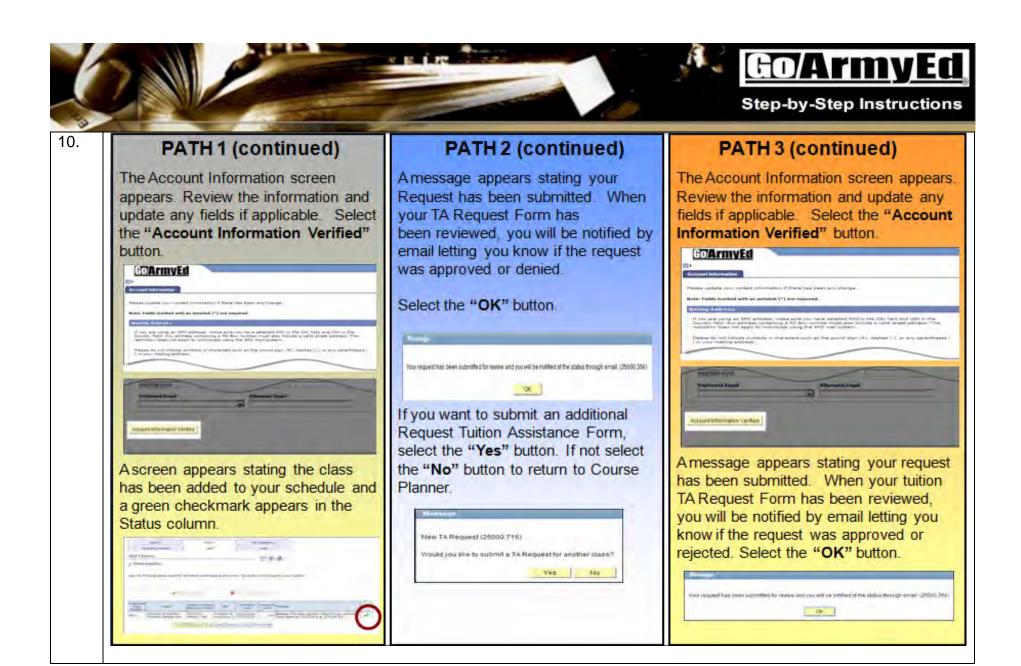

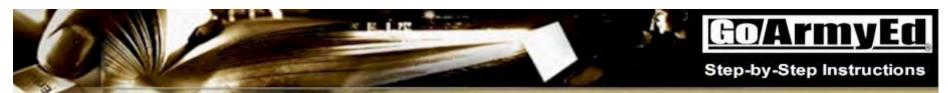

11

# PATH 1 (continued)

The class enrollment will be submitted to your school. You will receive an email confirming that your enrollment Request was successful or if the request is not accepted by your school, you will receive a follow-up email with an explanation.

Course Planner will reflect the current Enrollment Status for the enrolled class you processed.

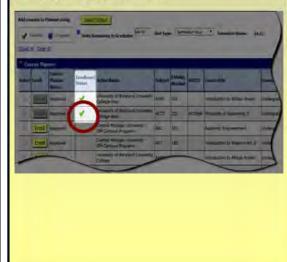

# PATH 2 (continued)

Course Planner will reflect the Enrollment Status of Enrolled with a green check mark.

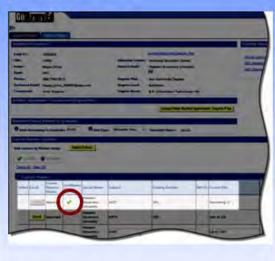

# PATH 3 (continued)

Another message appears stating Changes to Army Cost will be reflected on your TA Details screen within one hour. Select the "OK" button.

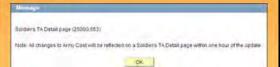

If you want to submit an additional Request Tuition Assistance Form, select the "Yes" button. If not select the "No" button to return to Course Planner.

New TA Request (25000.716

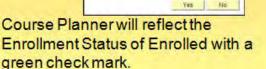

Would you like to submit a TA Request for another class?

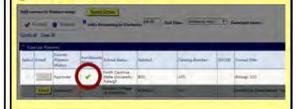

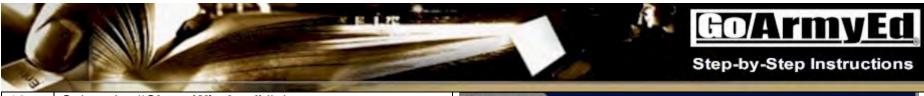

12. Select the "Close Window" link to return to your GoArmyEd homepage.

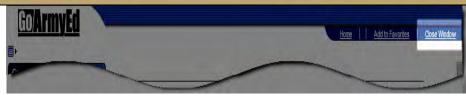

#### 13. **Frequently Asked Questions**

# Q: Am I required to enroll into classes through Course Planner after my Course Planner is approved?

A: Yes, in order for you to use eligible TA benefits you must enroll in classes through your approved Course Planner. If you followed Path 1, your enrollment is sent to your school by GoArmyEd in an overnight file. If you followed Path 2 or 3, once your TA Request is approved, you must enroll in the class directly with your school and provide the approved TA Request form.

# Q: Am I required to enroll into all my classes on Course Planner at once?

A: No, the Course Planner tool is used to track your academic progress. Over time you will enroll in classes as your schedule and work load permits. You can take up to 16 semester hours of TA-funded courses per fiscal year.

#### Q: Am I able to edit my classes in Course Planner?

A: Yes, if courses are in **Pending** status, you are able to make edits on the Course Planner.

# Q: Can I change my course listings once they are approved in Course Planner?

A: If you change your degree or home school you will need to submit a new Course Planner for approval.

#### (UNCLASSIFIED)

#### **INFORMATION PAPER**

AHRC-PDE 28 January 2013

SUBJECT: Documented Degree Plans and Servicemembers Opportunity Colleges Army Degrees (SOCAD) Student Agreements (SA)

1. Purpose: To provide guidance to Army Continuing Education System (ACES) personnel on documented degree plans and student agreements.

#### 2. Facts:

- a. A documented degree plan and SOCAD SA include four items: 1) Soldier's name, 2) listing of all of the requirements for degree completion, 3) evaluation of transcripts, to include military training and college credits previously earned and 4) endorsement by the school (hand-written or digital signature of a school official OR degree plan generated directly from the school's online automated degree audit system). Note: Planning worksheets and online student degree planners only become documented degree plans when they include the above four requirements.
- b. A Soldier becomes eligible for a documented degree plan or SOCAD SA after completing six (6) semester hours at the home school (AR 621-5); or within 60 days of admission and when all transcripts have been provided (applies to schools that signed DoDI 1322.25, 15 March 2011 or DoDI 1322.25, 6 December 2012, Change 1).
- c. It is each Soldier's responsibility to request a documented degree plan and to provide all required documents, such as transcripts, to the home college in a timely manner. A school may decline to complete a formal evaluation if it has not received all of the required documents. Army Education Counselors may defer Student Agreement Holds in GoArmyEd after careful consideration of reasons for deferral.
- d. Letter of Instruction (LOI) schools receive a weekly report indicating when student agreements are due and have established a systematic process to ensure that Soldiers receive their SOCAD SA in a timely fashion. For Soldiers in fully developed degree plans, schools submit the student agreement file electronically and approval of an Army Education Counselor is not required.

e. Documented degree plans for LOI drop-down degrees and Non-LOI schools are issued in a paper form. The Soldier is responsible for uploading the degree plan to eFile. Army Education Counselors must review and approve documented degree plans.

Ela Karczewska/502-613-8607

Approved by: Dr, Pamela L, Raymer

#### Request for TA Recoupment Waiver - Withdrawal for Military (WM) Reasons

FROM: Headquarters Army Continuing Education System (HQ ACES)

TO: Battalion Commander/First LTC/Reserve Component Commander

SUBJECT: Waiver of TA Recoupment for College Course Withdrawal due to Military Reasons

- 1. Purpose: To provide documentation IAW AR 621-5 to verify non-completion of Tuition Assistance (TA) funded course(s) due to military reasons.
- 2. The approval authority for a waiver of TA recoupment is the installation or state ESO, or RSC ESS. A WM request for recoupment waiver must be endorsed by the Soldier's Battalion Commander, or first LTC in the chain of command, or Unit Commander if in the Reserve Component, based on the following reasons: **Unanticipated/Unscheduled** Military Duties or Deployment, Separation from Service, Emergency Leave (includes death in the family), Illness/Hospitalization, etc.
- 3. IAW AR 621-5, this Soldier is requesting your review and endorsement for a TA Recoupment Waiver Withdrawal for Military (WM) Reasons:

| Last Name                                                                                           | First Name                                               | Rank                               | Last 4 of SSN                                      | l Signa                                           | ature/Date                        |                         |
|----------------------------------------------------------------------------------------------------|----------------------------------------------------------|------------------------------------|----------------------------------------------------|---------------------------------------------------|-----------------------------------|-------------------------|
| For the following col                                                                               | llege course(s):                                         |                                    |                                                    |                                                   |                                   |                         |
| School                                                                                              | Course#                                                  | Cours                              | e Title                                            | Start Date                                        | End Date                          | Cost                    |
|                                                                                                    |                                                          |                                    |                                                    |                                                   |                                   |                         |
|                                                                                                    |                                                          |                                    |                                                    |                                                   |                                   |                         |
| Provide details o of the events below.                                                              |                                                          |                                    |                                                    |                                                   |                                   | eatsb abu               |
|                                                                                                    |                                                          |                                    |                                                    |                                                   |                                   |                         |
| 5. Information concrequest form must be withdrawal and mus Non-response or dis Soldiers will have a | e posted to e-Fi<br>t be approved b<br>sapproval will re | le in the<br>y an Ed<br>sult in re | Soldier's GoA<br>ucation Service<br>ecoupment of T | rmyEd record<br>es Officer (ESC<br>A funds. If re | within 60 days<br>O) to cancel th | s after the<br>ne debt. |
| 6. I recommend app                                                                                  | proval of this TA                                        | Recou                              | oment Waiver:                                      | YES                                               | NO                                | _                       |
| Rank/ Printed Nam                                                                                   | е                                                        |                                    | Signa                                              | ture                                              | Date                              |                         |
| Unit                                                                                                |                                                          | Phone                              | )                                                  | Emai                                              | l                                 |                         |

30

The following is an example of all the information the Cost Verification Documentation must include.

( Most fees are not TA eligible)

School name must appear

# SAMPLE

Your name/ address must appear Joe Online 123 Yank Trail Road Jefferson, TX 78711

Invoice # 111222W12D

Class start dates and credits must be listed

\$1,920.00

Invoice Statement Winter Term

| Class                                                       | Grade    | Term Dates       | Credits | Cost Per<br>Credit | Total Amount                   |
|-------------------------------------------------------------|----------|------------------|---------|--------------------|--------------------------------|
| ACT 300 Principles of Financial Accounting                  | Enrolled | 2/4/13 - 3/31/13 | 3       | \$250.00           | \$750.00                       |
| ITS 315 Intro to Networks<br>ITS 310 LabSim Fee             | Enrolled | 2/4/13 - 3/31/13 | 3       | \$250.00           | \$750.00<br>\$59.00            |
| Fitness and Recreation Fee<br>ID Fee<br>Student Service Fee |          |                  |         |                    | \$75.00<br>\$11.00<br>\$232.00 |
| Medical Service Fee                                         |          |                  |         |                    | \$43.00                        |

Total

Tuition and fees must be listed separately

If you need further assistance please contact me at MilitaryTA@SampleU.edu.

Mail Payments To: SU-Student Accounts 100 E. Dogwood Ave, Suite 100 Greenwood Village, CO 82222